## Welcome to CommentSold Dropshipping

#### **How far could you grow if there were no risks? Let's find out together.**

Ready to offer new products delivered straight to your shoppers without the hassle of warehousing or the risk of upfront purchasing? Running your business can be overwhelming at times: constantly balancing purchasing inventory and optimizing fulfillment can feel like a neverending juggling act. With an always growing to-do list, just maintaining your business can be more than a full-time job. And creating scalable growth on top of that? Forget about it.

It's time to take the guesswork out of business growth. Dropshipping with CommentSold is the easy way to grow your business!

Access the Dropship Catalog straight from the CommentSold dashboard to select and sell from thousands of products by nationally recognized suppliers- all at zero risk to you.

CommentSold isn't just another dropshipping platform- our unique program is designed to empower you with the assortment and confidence you need to sell more while doing less.

Let's get started!

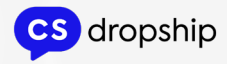

### **Exploring Your Dropship Catalog Tab**

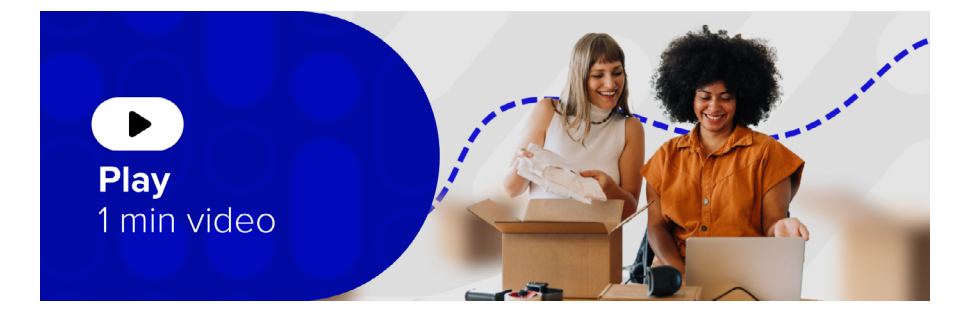

 Note: Before dropshipping, it is important that you upload your [resale certificate](https://docs.google.com/forms/d/e/1FAIpQLSfQVnlquQda1k2ic5xY-7kNBK8Q8DB47z2ec5Fc1Wz-eftipw/viewform?usp=sf_link) to CommentSold.

Now that you have access to the Dropship Catalog tab in your dashboard, let's explore the products available to you.

#### Meet our Suppliers

Our Dropship Catalog offers thousands of products from nationally recognized suppliers, all just a few clicks away. You can explore our full list of suppliers here on our [Supplier](https://try.commentsold.com/dropship-brand-overview/) page.

#### Finding the Latest Products

We add new products to our catalog weekly! You can view our most recent products through our weekly Friday newsletter. Sometimes suppliers will offer exclusive promotions or free samples for shops using CommentSold Dropshipping. These are rotated frequently, and samples are typically limited to one per shop unless otherwise noted.

You can view any active free sample promotions [here.](https://commentsold.typeform.com/to/i3vGKVO7?typeform-source=www.google.com)

#### Navigating your Dropship Catalog

You can filter the Dropship Catalog by brand, product price, or product category for easy sorting. You can also search for specific products using the search bar.

#### Viewing the Product Detail Page

Once you've landed on a product, you can explore the Product Detail page for more information. You'll find product details like:

- **Margin & MSRP**
- **C** Variant information
- **Item Description**
- **Allocation Quantities (how many in each size or variant will be** reserved for you if selected)
- Options to Add Product to Shop
- **Catalog or Select Your Samples for purchase**

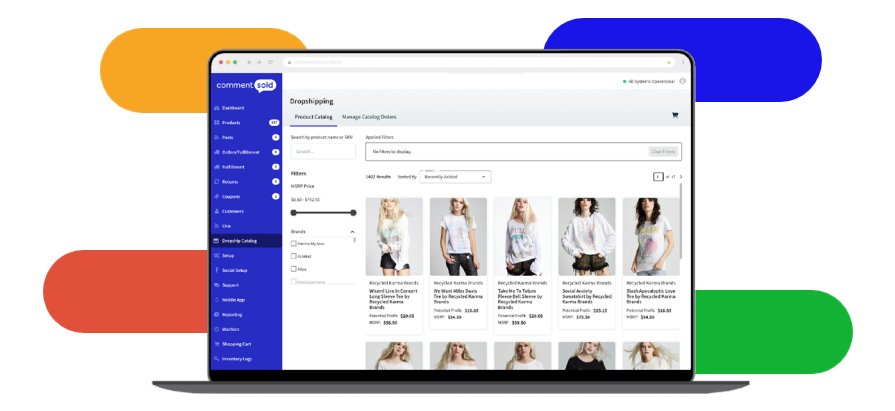

#### **Next up: Understanding Allocations and Selecting Your Products**

 For more assistance exploring your Dropship Catalog, please check out this [article](https://help.commentsold.com/hc/en-us/articles/9272947969812-Navigate-Your-Dropship-Catalog) in our Help Center.

### **Understanding Allocations**

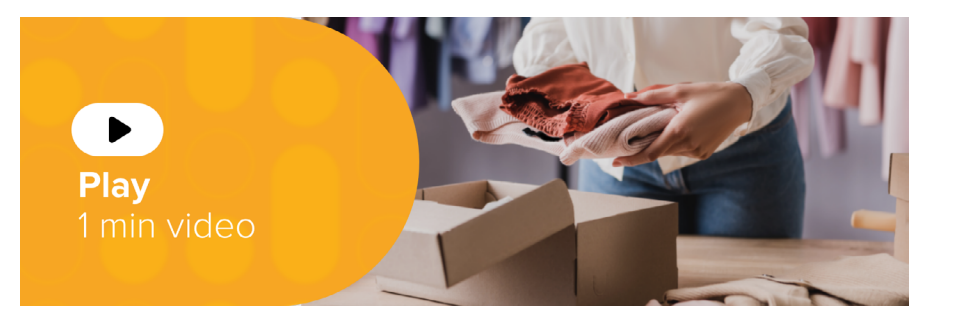

#### Reserving Your Allocation

An allocation is the specific number of product units a supplier reserves for the retailer to sell. For example, 20 candles (5 vanilla, 5 lavender, 5 sandalwood, and 5 jasmine).

Our allocation windows last 1 week. This means that after the 1 week allocation period concludes, you will no longer have a reserved quantity of that product for your shop. Any unsold quantity will then be available to other shops to reserve.

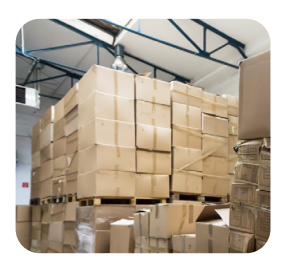

#### Step 1: Receive Your Allocation

With CommentSold Dropshipping, you can receive an allocation in two different ways.

1. You can purchase a sample of a product by selecting Select Your Samples and choosing a desired variant (if applicable). Once you've added all of your desired samples, you can select the Shopping Cart in the top-right corner to complete your sample purchase.

If you order a product sample, you can trigger your 1 week allocation window by tapping the Start Dropship Allocation button from the 3 dot menu next to the product listing. We recommend waiting until you receive your product sample before starting your allocation window.

For more information about ordering samples to receive your allocation, please check out [this article](https://help.commentsold.com/hc/en-us/articles/9272938854164-Order-a-Dropship-Allocation-With-Samples) in our Help Center.

2. You can opt out of samples and directly add the product to your shop catalog by selecting Add Product to Shop Catalog.

For more information on adding products directly to your catalog to receive an allocation, please check out [this article](https://help.commentsold.com/hc/en-us/articles/14753584690196-Request-a-Dropship-Allocation-Without-Samples) in our Help Center.

#### Step 2: Set the Retail Price (Optional)

Margins for dropship products will vary by each supplier. However, you have the option to increase the retail price of each item up to

an additional 30% above MSRP to maximize your profits. This is an optional step you can take before publishing your dropship products- if you don't edit the retail price, it will reflect the MSRP shown in the Catalog.

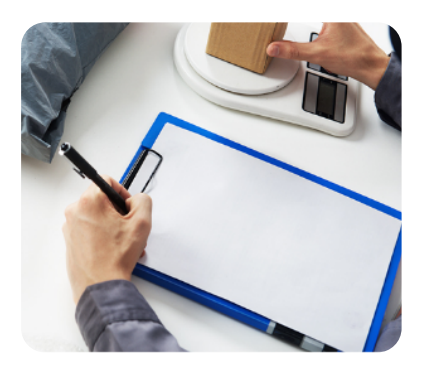

To change the retail price of a dropship item, navigate to Products > Product Name > Edit Inventory in your dashboard.

For more information, check out [this article](https://help.commentsold.com/hc/en-us/articles/13373340846740-Edit-Retail-Price-of-Dropship-Products) in our Help Center.

#### Step 3: Publish Your Products

Now that you've set your retail price, you'll need to [publish your](https://help.commentsold.com/hc/en-us/articles/14753584690196-Request-a-Dropship-Allocation-Without-Samples#publish-your-dropship-products-0-2)  [products](https://help.commentsold.com/hc/en-us/articles/14753584690196-Request-a-Dropship-Allocation-Without-Samples#publish-your-dropship-products-0-2) to start selling. Head over to your Products tab and select the three dot menu next to the product. You'll see options for:

- **Post to Facebook**
- **•** Post to Instagram
- **•** Post to App
- **Post to Webstore**

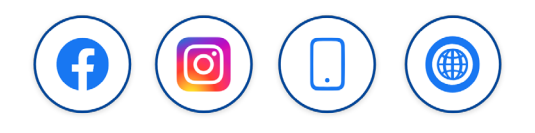

#### Step 4: Sell Your Allocations

It's time to start selling! To view your allocations, navigate to the Allocations section on your Dropship Catalog tab. Your newest allocations will appear at the top by default, but you can also filter by "active" or "completed" status, or by brand.

You can also view your allocation dates, inventory counts, and waitlist numbers by product.

#### **Step 5: Ending or Requesting Additional Allocation**

At the end of your allocation window, any unsold quantity will automatically become available to other shops to reserve. No further action is needed to end your allocation. If you sell all of your available inventory, you can select the Restock Dropship Allocation option from the 3 dot menu next to the product listing. This will restore your allocation quantities. If you want to renew an allocation after your one week window ends, select the Start Dropship Allocation option via the 3 dot menu.

#### Next up: Selling Dropship Products

For more information about dropship allocations, check out our [Allocations 101 infographic.](https://cdn.brandfolder.io/EONOOIEF/at/7qm9tmkfc6xkjq9k8pvmskkt/CommentSold_Dropshipping_Allocations_101_infographic0623.pdf)

## **Selling Dropship Products**

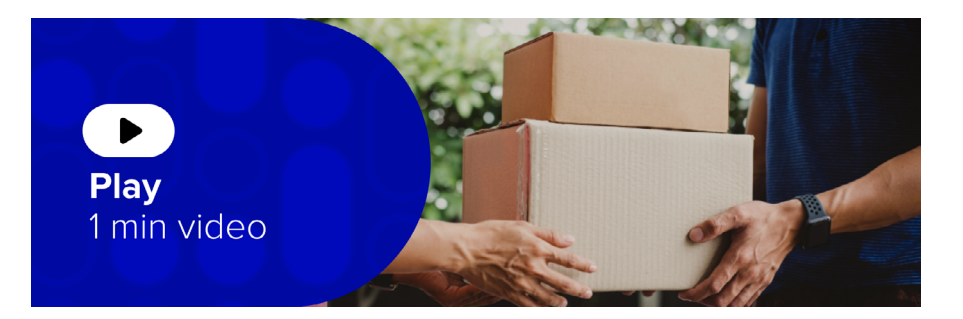

#### Making the Most of Your Allocations

Now that you've got your products ready to go, it's time to make those sales! To ensure you make the most of your 1 week allocation, it's important to promote your products multiple times and on multiple channels.

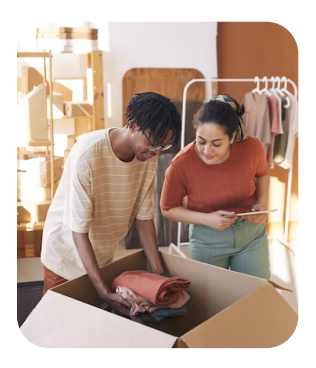

#### **Here are a few suggestions to help you sell up and sell out!**

- **•** Feature in a live sale
- **•** Use a push notification to sell on mobile app
- **•** Create an Instagram Reel
- **Post to Instagram Stories**
- **Post to Facebook Group**
- **•** Create a [customized collection page](https://help.commentsold.com/hc/en-us/articles/15765564462996-Build-a-Customized-Collection-Page) on your website
- **•** Create an email campaign using an [unlisted website page](https://help.commentsold.com/hc/en-us/articles/14871406490132-Create-an-Unlisted-Content-Page)
- **•** Showcase on your website homepage using a [promotional block](https://help.commentsold.com/hc/en-us/articles/14846164370452-Design-a-Content-Page#design-a-content-page-0-2)

#### Communicating with Customers

If you've never dropshipped before, your customers may notice a difference in their purchase experience. Packaging and shipping costs look different since items are shipped directly from suppliers, and their return policies may vary slightly from yours.

We recommend communicating this expectation to your shoppers at the time of sale to prevent any unnecessary surprises.

Avoid using terms like "dropship" to your customers, but instead use partner and collaboration-focused language.

#### Examples:

"We are so excited to be partnering with X to offer their amazing line of products for you."

"These products are heading your way from our friends at X, so they will ship separately from the rest of your order."

#### Shipping Details

Customers pay a shipping charge per dropship supplier in their cart. While some suppliers charge a flat shipping fee of \$5 per cart order, shipping charges for dropship items typically fall between \$5-\$10 per supplier. The range is determined based on item weight and number of items in the cart.

Items are shipped within 3 business days from the time of order and are sent via 5-7 business day or 7-14 business day shipping depending on the supplier.

The estimated shipping cost and timeline for each product is available on the Product Detail Page.

**Next up: Returns & Resources**

## **Returns**

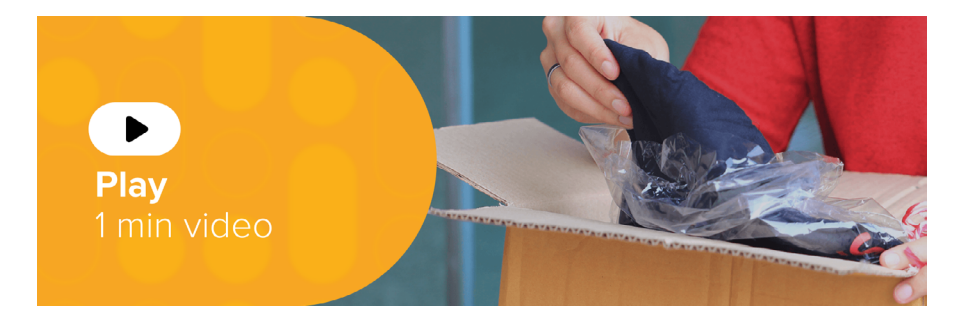

#### Requesting a Return

CommentSold offers an easy process to help you manage dropship returns. Shoppers can [request a return](https://help.commentsold.com/hc/en-us/articles/16377020088084) by completing the Returns form link. Your form link is your CommentSold website URL /partnerreturns [\(https://exampleshop.com/partner-returns\)](https://exampleshop.com/partner-returns).

 You will need to send the shop your form link once they request to return a dropship product. There is a response template for this available in our [Help Center](https://help.commentsold.com/hc/en-us/articles/16377020088084-Process-a-Dropship-Return).

#### **Managing Return Requests**

When a shopper completes the return form via your link, you will respond to the request using the Returns tab in your CommentSold dashboard. If you wish to allow the return (pending the supplier's approval), you can initiate the return, and our team will work with the supplier to request it.

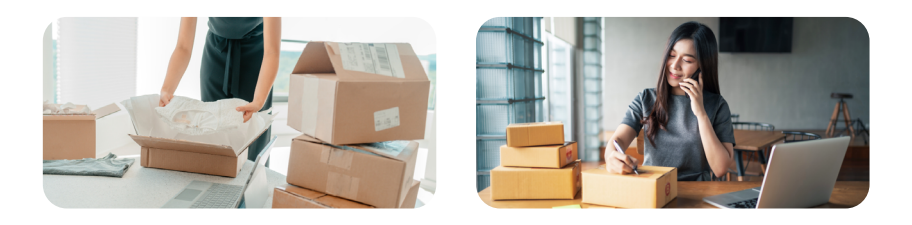

Once the return request has been approved or rejected by the supplier, you will be contacted by email, and the status will be changed in the Returns tab. From here, you can contact the shopper on any next steps.

If the supplier requires the item be shipped back to them, you may need to generate a return label with the supplier's address.

For step by step instructions on managing a dropship return request, check out [this article](https://help.commentsold.com/hc/en-us/articles/16377020088084) in our Help Center.

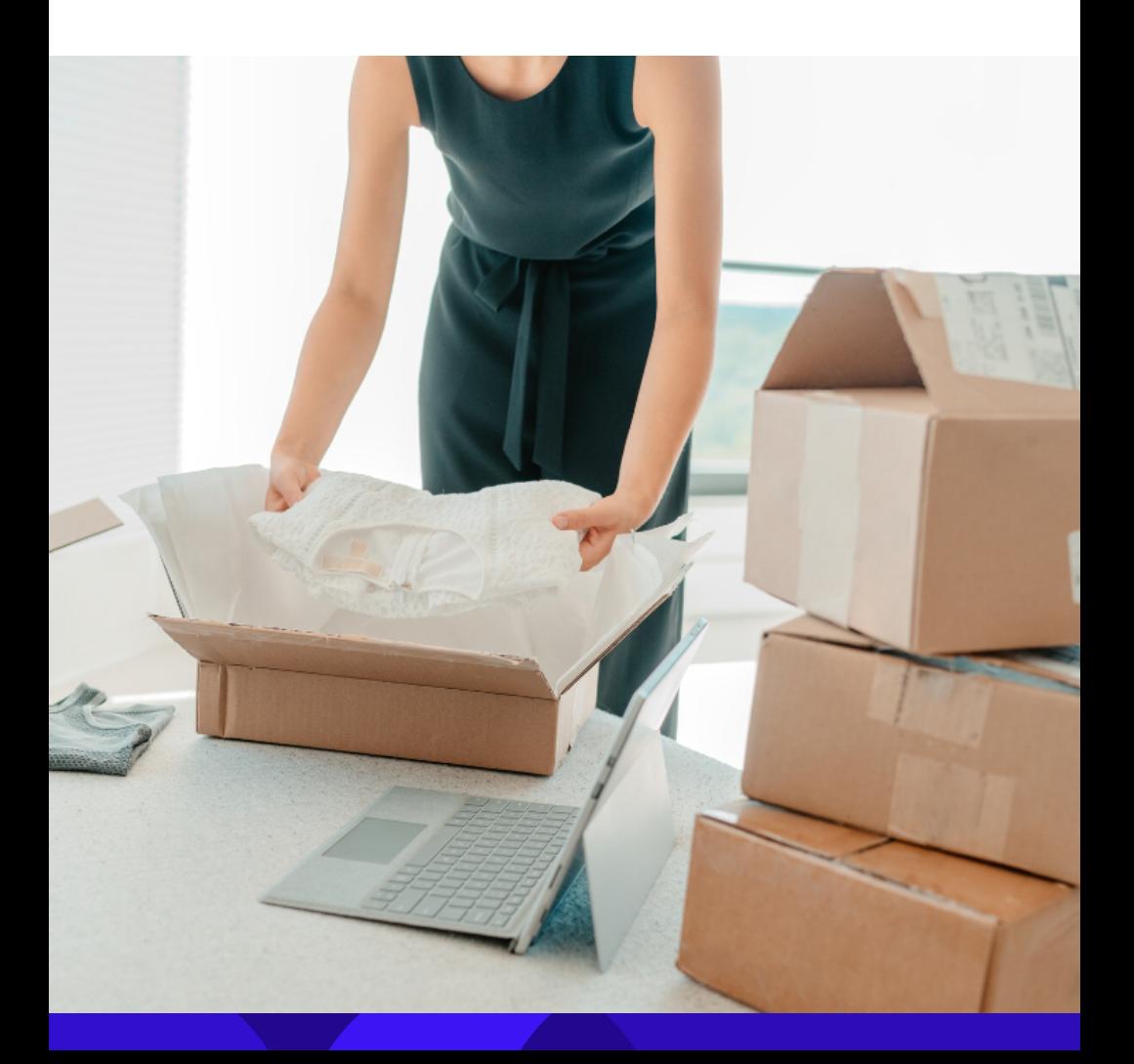

# **What's Next?**

Great job completing our onboarding guide! We can't wait for you to start your dropshipping journey with CommentSold. We know trying something new can feel like a huge step, but our team at CommentSold is fully committed to helping you along the way. What's next? We've compiled a Dropship 101 Checklist below to help you close your first dropshipping sale- check it out!

#### **Getting Started**

- **O** [Upload your resale certificate](https://forms.gle/KgAD1bkw2LgCjN5p9)
- [Sign up for SMS updates](https://commentsold.typeform.com/to/VZ3Cb43t)
- **Place your first sample order**
- Select your first product using the Add to Shop Catalog button

A

<u>ල</u>

#### **Setting Up Products**

- **•** Edit the retail price of a product
- **•** Publish your product to your sales channels: Website, Mobile, App, Facebook, Instagram

#### **Selling Your Products**

- **•** Make a social post with dropship products
- **•** Send a mobile app push notification about dropship products
- **•** Create a dropship product-focused Site Creator page
- **•** Highlight your dropship products in a shopper email

#### **Closing the Deal & Creating a Cycle for Success**

- **•** Make your first dropship sale!
- Select your next wave of great products from our Catalog (rinse, repeat!)

### CommentSold **Dropshipping**

is the easy way to grow your business with no risk and no hassle. Find your next best seller today, and let's grow- together!